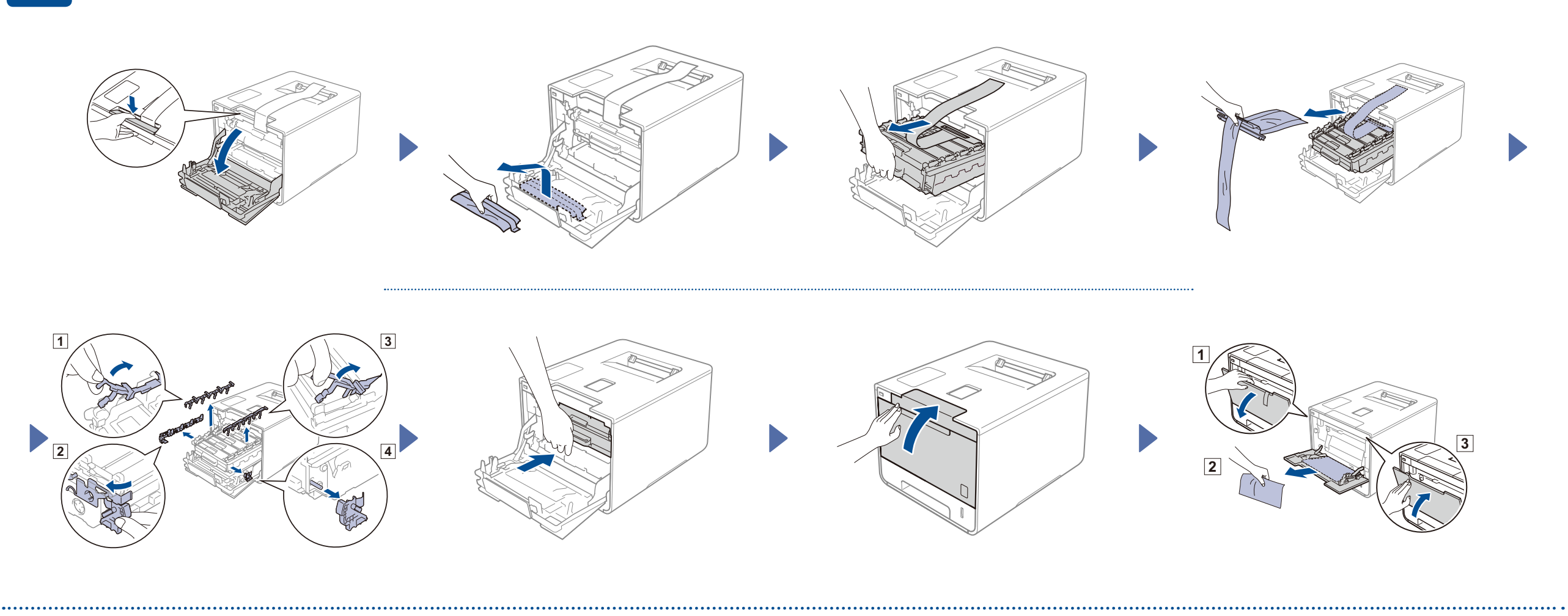

### Încărcați hârtie în tava de hârtie

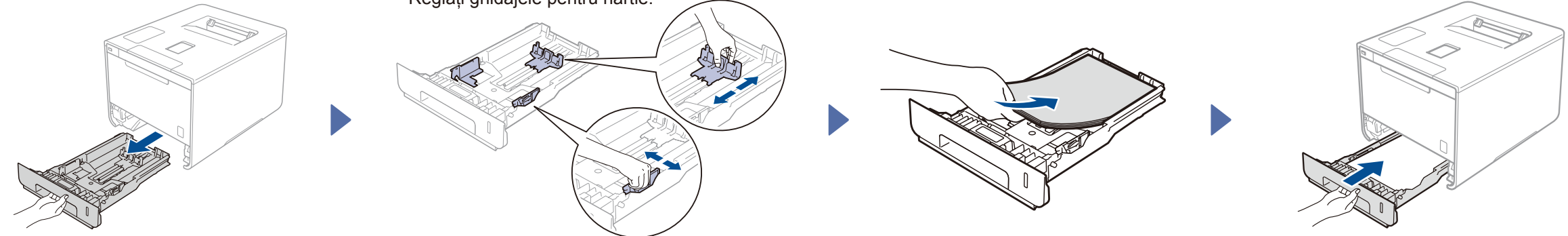

### Dezambalaţi aparatul şi verificaţi componentele

brother

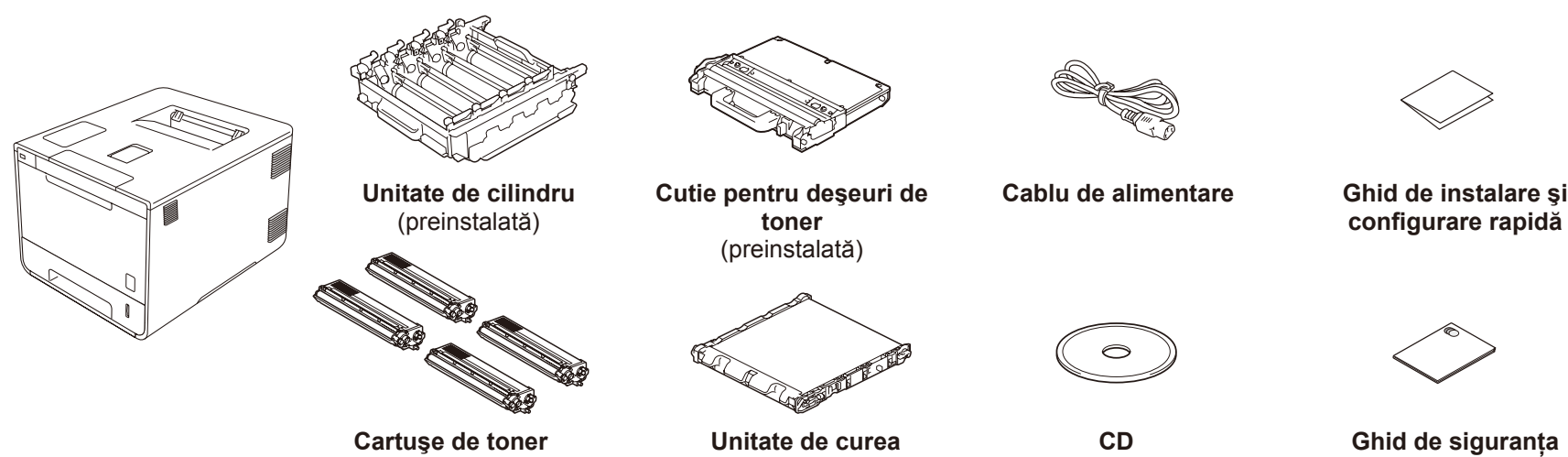

(Negru, cyan, magenta şi galben; preinstalate) (preinstalată)

**configurare rapidă**

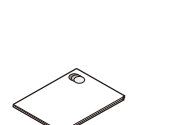

**Ghid de siguranţa produsului**

Pentru a instala corect produsul, citiţi mai întâi Ghidul de siguranţa produsului, apoi acest Ghid de instalare şi configurare rapidă.

#### **NOTĂ:**

Dacă ecranul LCD al aparatului afișează Setup Wi-Fi? (Config. Wi-Fi?) după pornire, efectuați una dintre următoarele operaţiuni:

(Pentru a schimba limba) Apăsați <sup>v</sup> pentru a selecta No (Nu), apoi reveniți la pasul 4

(Pentru a conecta calculatorul) Apăsați <sup>v</sup> pentru a selecta <sub>No</sub> (Nu), apoi treceți la pasul 6.

- Componentele incluse în cutie, precum şi conexiunea ştecărului de c.a. pot varia în funcţia de ţara dumneavoastră.
- Ilustratiile din acest Ghid de instalare și configurare rapidă se bazează pe HL‑L8350CDW.
- Trebuie să achiziţionaţi cablul corect de interfaţă pentru interfaţa pe care doriţi să o utilizaţi:

- **1.** Apăsaţi a sau b Pentru a afişa General Setup (Setare Gener.), apoi apăsaţi **OK**.
- **2.** Apăsaţi **OK** pentru a selecta Local Language (Limba Locala).
- **3.** Apăsaţi a sau b pentru a selecta limba dorită, apoi faceţi clic pe **OK**. Mergeți la pasul 6

#### Selectați limba 5 Configurare wireless numai pentru modelele WLAN

**Cablu USB** Recomandăm utilizarea unui cablu USB 2.0 (Tip A/B) cu o lungime de maximum 2 metri.

**Cablu de reţea**

Utilizaţi un cablu torsadat direct, de Categoria 5 (sau mai mare) pentru reţeaua Fast Ethernet 10BASE-T sau 100BASE-TX.

#### Scoateți ambalajul în care este împachetat aparatul

(Pentru a conecta dispozitivul mobil) Apăsaţi a pentru a selecta Yes (Da), apoi treceţi la pasul *Imprimaţi de pe dispozitivul mobil* 6 .

### 3 Conectaţi cablul de alimentare şi porniţi aparatul

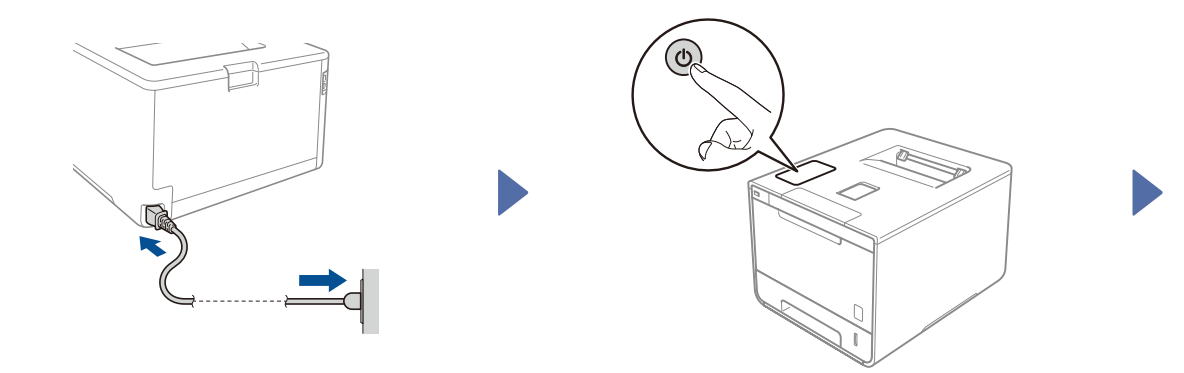

Ecranul LCD al aparatului afișează Ready (Pregătit).  $\triangleright$  Mergeți la pasul  $\frac{4}{4}$ Ecranul LCD al aparatului afișează setup Wi-Fi? (Config. Wi-Fi?). Mergeți la pasul 5

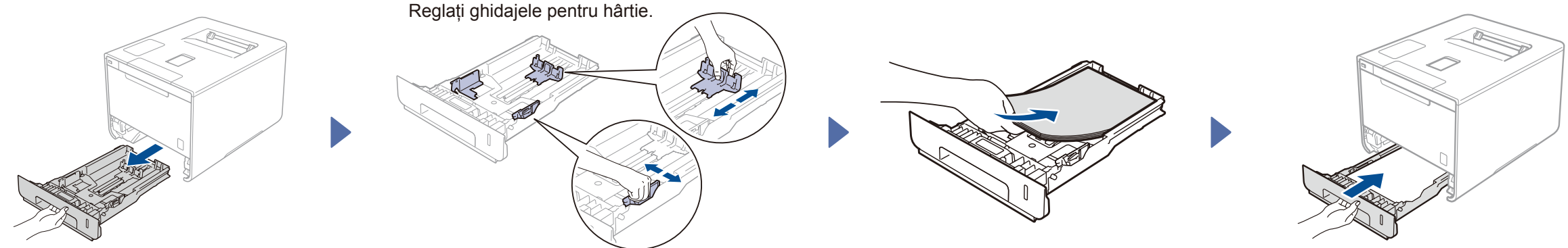

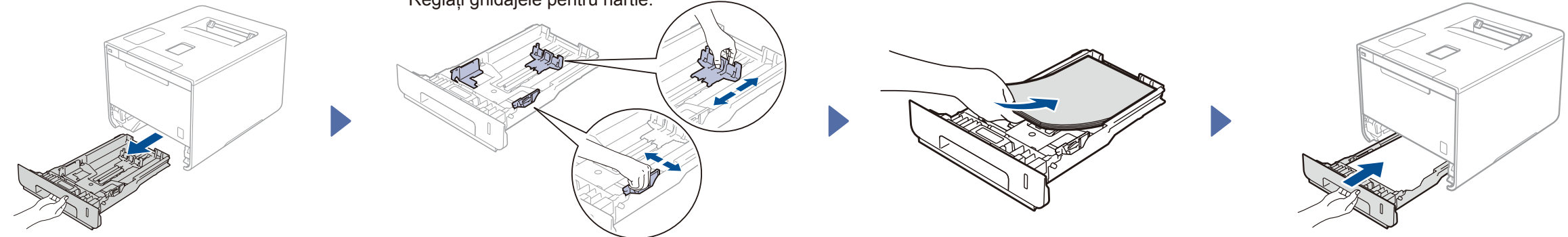

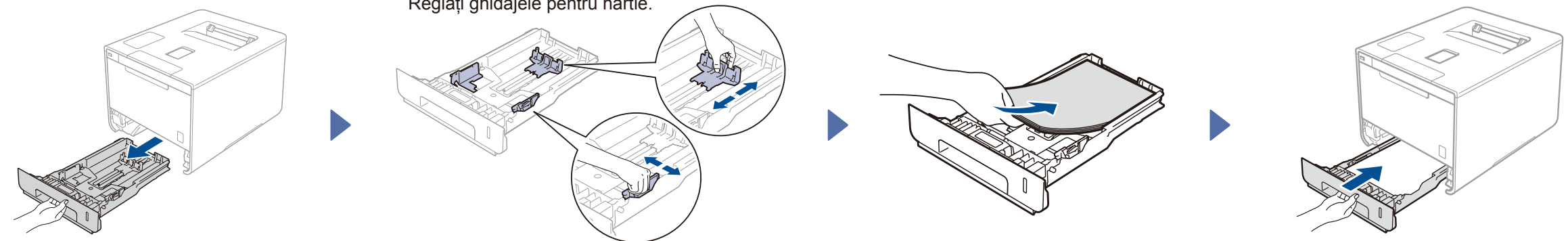

# Ghid de instalare şi configurare rapidă

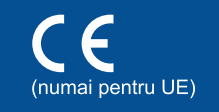

Cele mai recente manuale sunt disponibile în Brother Solutions Center: <http://solutions.brother.com/> Nu toate modelele sunt disponibile în toate ţările.

Versiunea 0 ROM

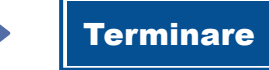

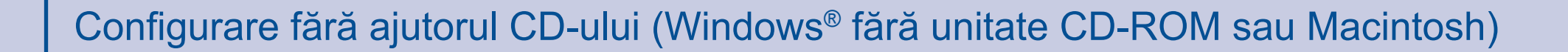

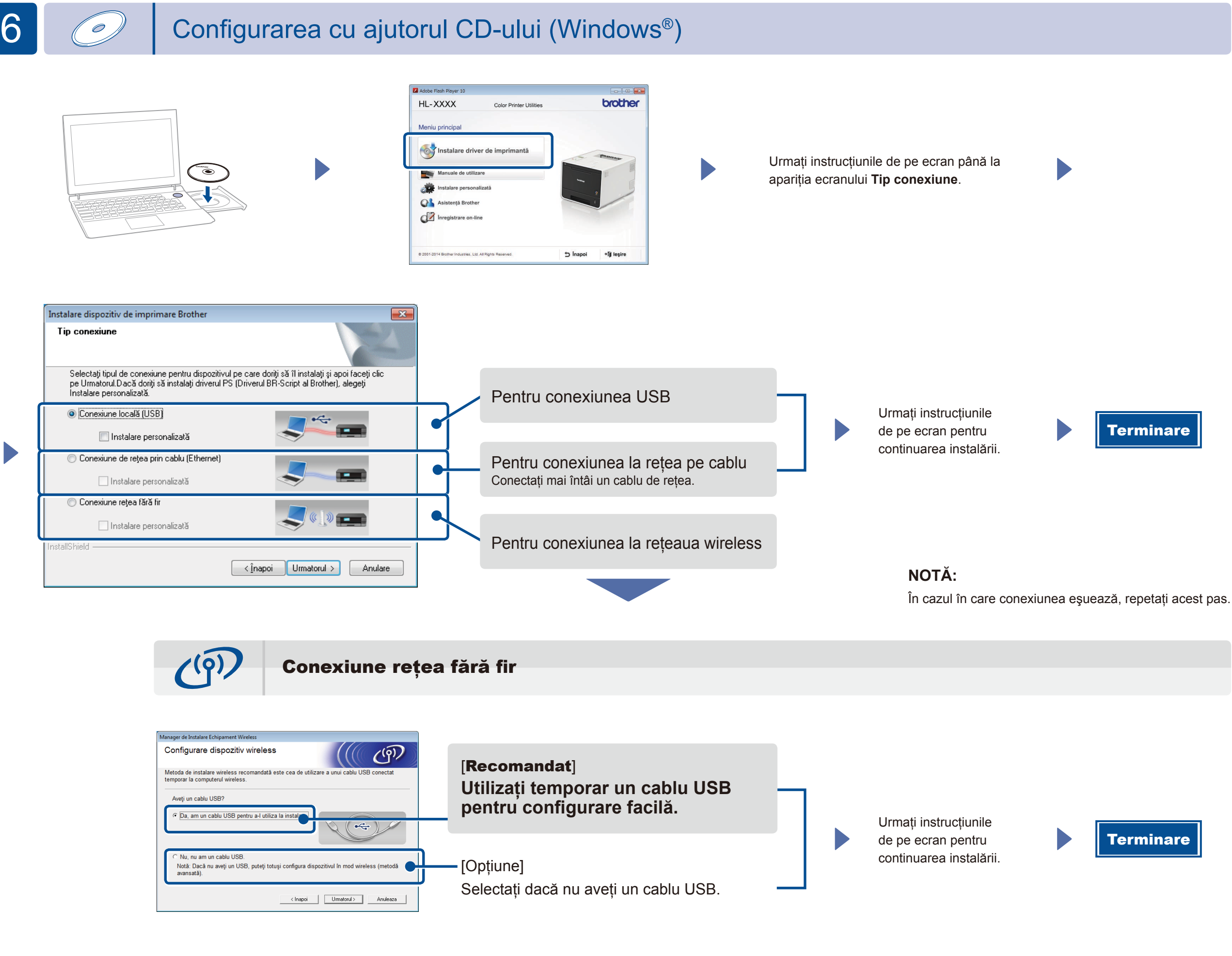

**NOTĂ:**

În cazul în care conexiunea eşuează, repetaţi acest pas.

2. Descărcați "Brother iPrint&Scan" pentru a începe să vă utilizați aparatul împreună cu dispozitivele mobile. <solutions.brother.com/ips>

Descărcaţi driverul complet şi pachetul software din Brother Solutions Center.

(Pentru Windows®) <solutions.brother.com/windows> (Pentru Macintosh) [solutions.brother.com/ma](solutions.brother.com/mac)c

## Imprimaţi folosind dispozitivul mobil

Imprimați de pe dispozitivele mobile cu ajutorul aplicației noastre gratuite "Brother iPrint&Scan".

<sup>1</sup>. Conectați aparatul și routerul/punctul de acces LAN wireless de la panoul de control al aparatului.

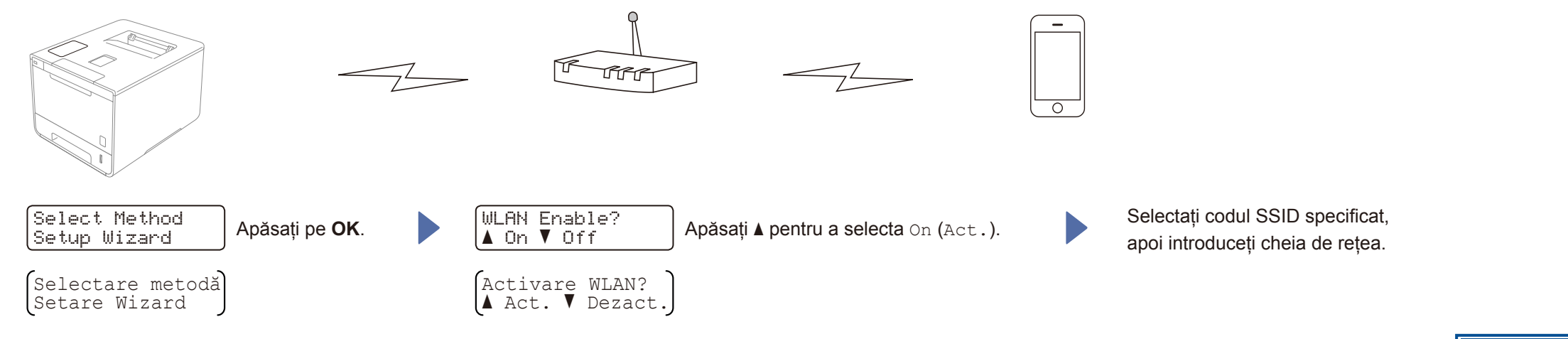